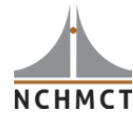

#### **NATIONAL COUNCIL FOR HOTEL MANAGEMENT AND CATERING TECHNOLOGY**

**(Under Ministry of Tourism, Government of India)**

**ADMISSIONS 2017 I HOW TO FILL THE JEE 2017 ONLINE APPLICATIONFORM BY OPTION 1**

#### **GENERAL INSTRUCTIONS**

- 1) Candidates are required to apply online through website: *<https://applyadmission.net/nchmjee2017>*
- 2) Entries in the application form shall be required to be filled only in English.

## **STEP BY STEP PROCESS TO FILL ONLINE APPLICATIONFORM**

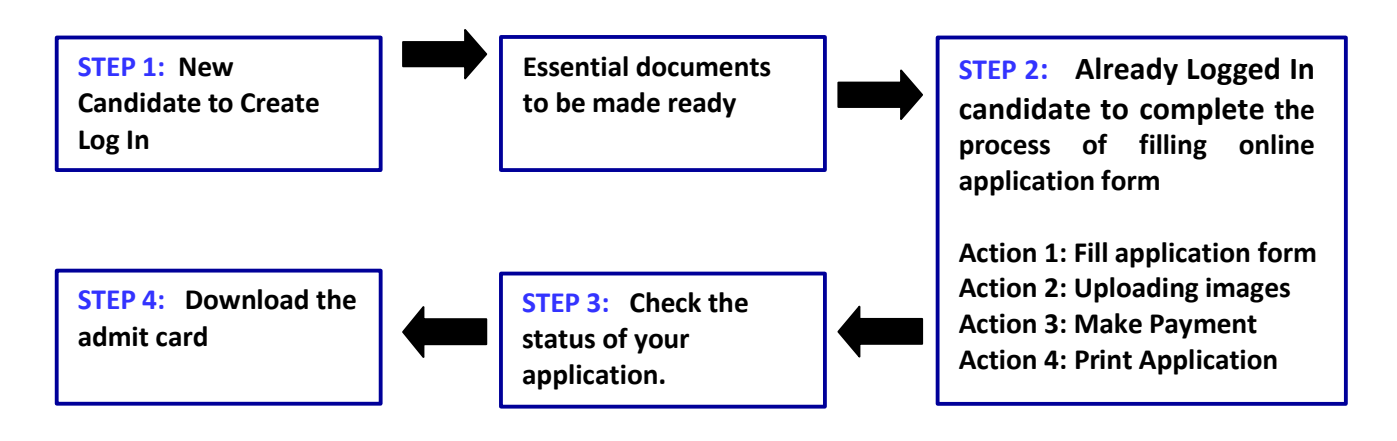

# *STEP 1: New Candidate to Create Log In (New Log In) – Option 1*

OPTION FOR APPLYING ONLINE (Select any one)

COption 1: Click here to apply Online [by uploading image of your Photograph & Signature in Online Application Form]

- New Candidate to visit the website**:** *https://applyadmission.net/nchmjee2017* **and** click : **Fresh Candidate to create Log In (New Log In)**
- **If the details to create New Log In. You must have a valid email ID for applying online.**
- Press the button "Submit". **Once the information filled here will not be changed.**
- **The confirmation for the registration will also be sent on your email entered.**
- **Note: Kindly note the Email-ID and Date of birth as filled by you will be used to login to the website to fill the online application form.**

## *Essential Documentsto be made ready*

- Before starting to fill up the on-line application, keep ready with you the following details / documents / Information
	- a) Valid Email ID (the email should be valid for at least 1 year)
	- b) Personal and Educational qualification details
	- c) Image of scanned photograph in jpg / jpeg format and size should not exceed 50 KB
	- d) Image of scanned signature in jpg / jpeg format and size should not exceed 50 KB
	- e) Demand Draft of requisite amount (₹800/- for General/OBC categories and ₹400 for **SC/ST/PwD categories** drawn in favour of '**NCHMCT**' payable at **Noida/Delhi** in case making payment DD.

Debit / Credit Card details in case making online payment.

*STEP 2: Already Logged In candidate log in to complete the process of filling online application form (Log In to your account)*

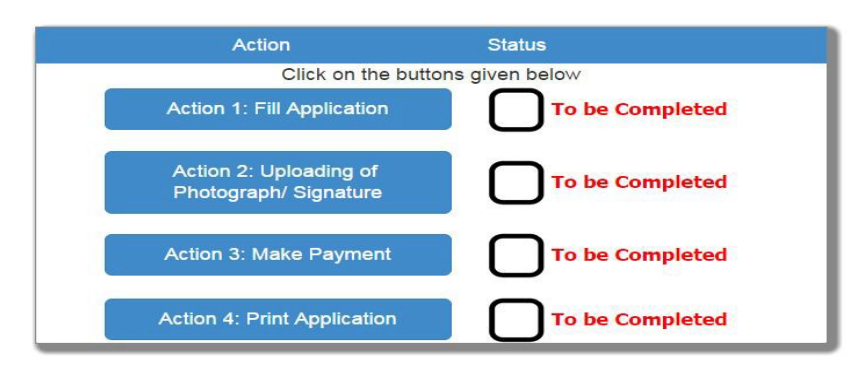

- Already Logged In Candidate to visit the **website: https://applyadmission.net/nchmjee2017 and login by first clicking Option 1 and then clicking Already Logged In Candidate(CLICK HERE) to Complete Process**
- On clicking **Already Logged In Candidate (CLICK HERE) to Complete Process** page will appear which will have buttons indication 4 actions which are to be completed for submission of online application form:
	- **Action1 : Fill Application**
	- **Action 2 : Uploading image (Photograph and Signature)**
	- **Action 3 : Make Payment**
	- **Action 4 : Print Application**

### **Action 1: Fill Application (Click on the button to fill application form)**

- **Z** Fill the details on the online application form. Since your eligibility will be screened based on the information furnished by you, you are required to exercise sufficient care to correctly furnish the details of your Qualification, etc.
- **If While filling the application form online, please save the information by clicking the button "SAVE".**
- In case you wish to edit any information you can do that by log in again using Email-ID and Date of birth and after editing the information, make sure to save the information by clicking the button "SAVE".

### **Action 2 : Uploading images**

- **Upload Photograph** Photograph must be a recent passport size colour picture. Make sure that the picture is in colour, taken against a light-coloured, preferably white background, and has no harsh shadows. If you wear glasses make sure that there are no reflections and your eyes can be clearly seen. Also, ensure that both ears are visible in the picture. Caps, hats and dark glasses are not acceptable. Religious headwear is allowed but it must not cover your face. **The image** should only be in .jpg or .jpeg format. Size of file should be not be more than 50 kb. (Click here *to view sample correct image of photograph)*
- **Upload Signature** Sign on white paper with Black ink pen and scan it. Please scan the signature area only and not the entire page and ensure that the size of the scanned image is not more than 50 kb. Please note that this signature would appear on the Admit Card, and if it does not match the signature on the answer sheet at the time of the written test and at the time of Interview, the candidature will be cancelled. **The image should only be in .jpg or .jpeg format. Size of file should not be more than 50 kb**

### **Action 3 : Make Payment through Debit Card / Credit Card**

Keep the Debit Card / Credit Card Details handy.

In case you wish to change the category, click button "Home" and then click button "Action 1: Fill Application" so that the application form will be opened. After editing the information, make sure to save the information by clicking the button "SAVE". Now click button "Home" and then click button "Action 3: Make Payment" and proceed for the payment.

#### **Note: In this case, candidates need not to send the printout of the Online Application Form,**

**however they are advised to keep the copy of the application form for future references.**

#### **Action 4 : Print Application**

Candidate can view the by clicking the button "Action 4: View Application" and can take print out of the same for their record.

*NOTE: Candidates applying with uploading photograph & signature, and making the payment through Debit/Credit Card are not required to send the printout of the Application Form.*

# *On correctly following the above steps, you would have completed the application process.*

## *STEP 3: Check the status of your application*

### *STEP 4: Download (Print) the Admit Card*

- On the basis of information given in the NCHM-JEE Application Form, Admit Card of provisionally eligible candidates will be available for download from website: *https://applyadmission.net/nchmjee2017* from 19 April 2017 (1400 hrs) (tentative) onwards.
- **Download Admit Card** On the due date for Admit Card, re-login to the website: *<https://applyadmission.net/nchmjee2017>***.** A link for downloading Admit Card for written test, containing the details of the centre/venue for the examination, etc., will be available.
- **Print Admit Card** Take a printout of the admit card. Candidates will not be allowed to enter the Written Test Venue without a valid Admit Card.

**NOTE: The admit card for written test will NOT be sent by post or email. Candidates are advised to regularly check NCHM JEE website for updates.**